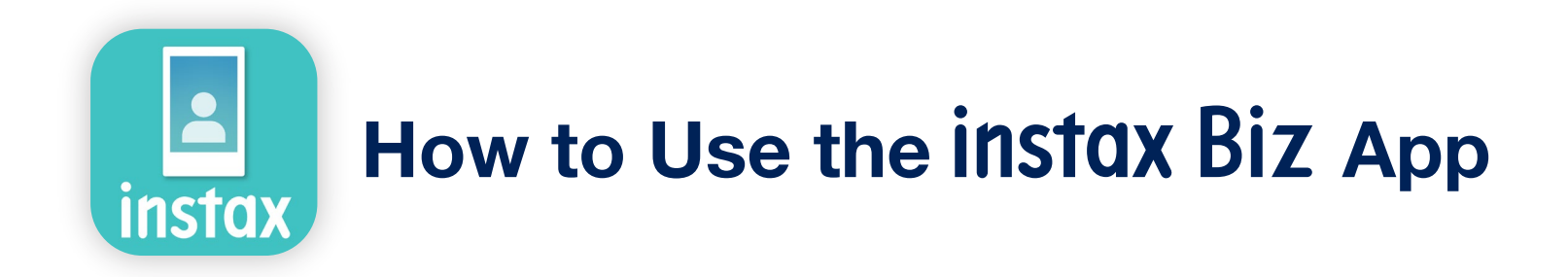

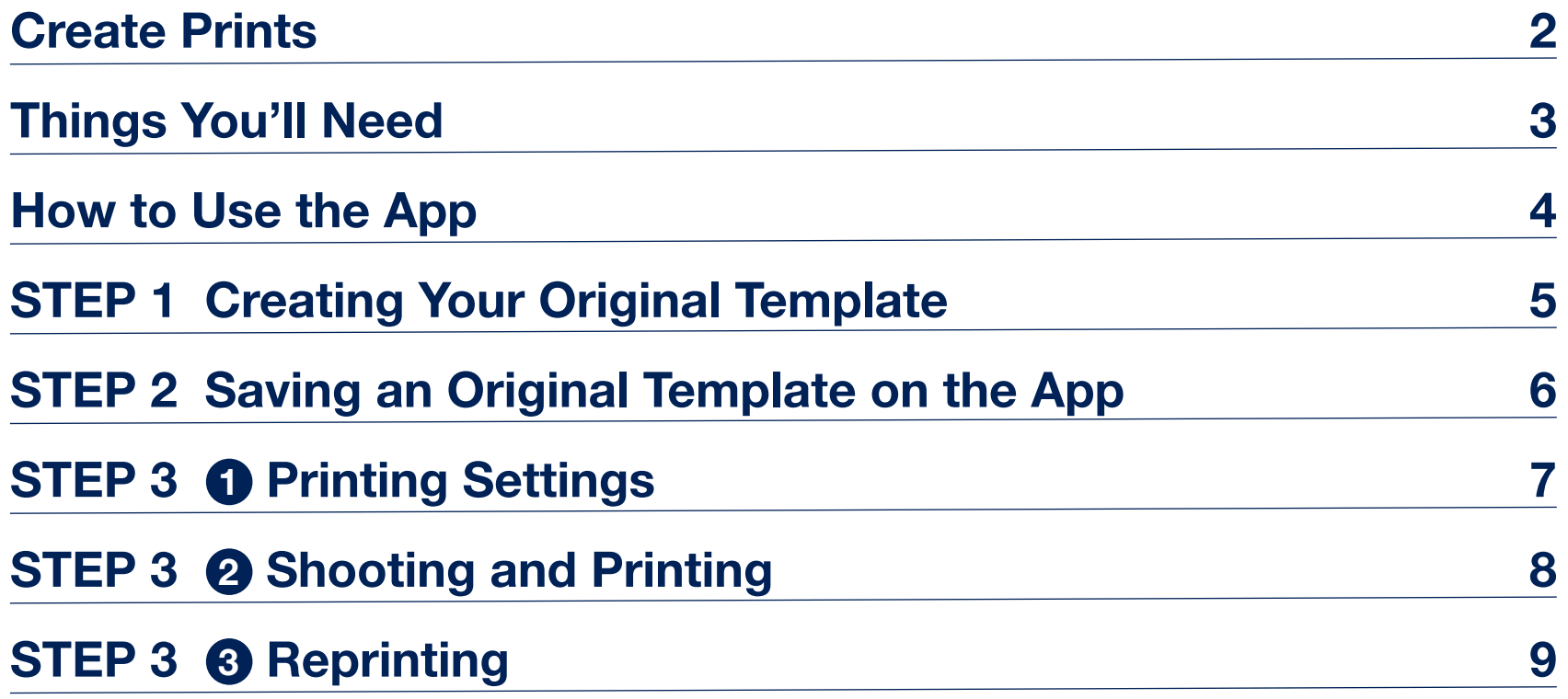

### Create Prints

Connect the INSTAX Biz App to your INSTAX Smartphone printer to create prints with your own unique template, print them out and give them to customers to increase engagement.

How to Use Easily take a picture and print it out with your unique template from the App!

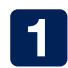

Configure settings for your original template in the App

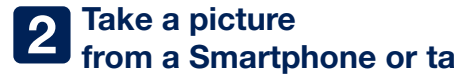

1 Configure settings for your a Smartphone or tablet a structure of LINK WIDE Smartphone printer original template in the App from a Smartphone or tablet

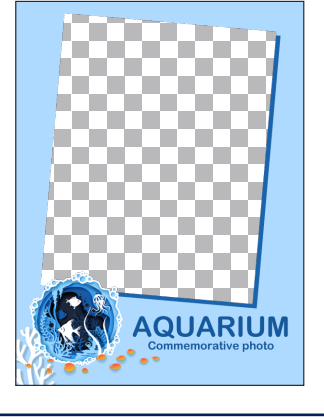

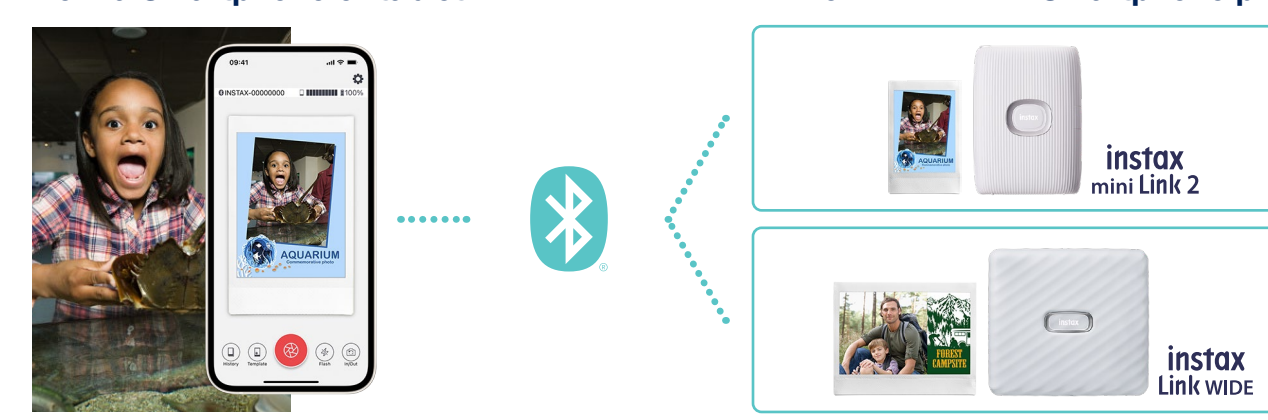

## Create unique photos for your business!

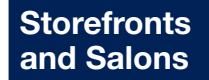

Host special events and provide customers with an INSTAX photo that includes a unique seasonal template.

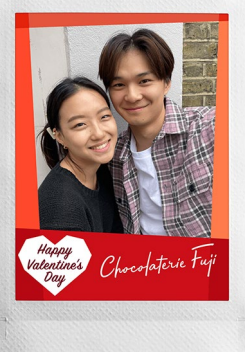

#### Hotels and **Restaurants**

Give customers INSTAX photos that include a template with the date of their wedding, anniversary or special event.

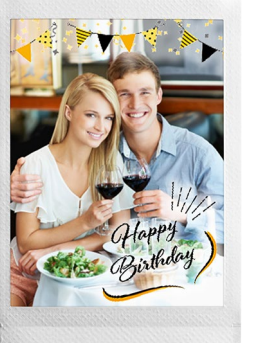

#### Tourist Attractions and Theme Parks

Provide customers with an INSTAX photo commemorative of their experience.

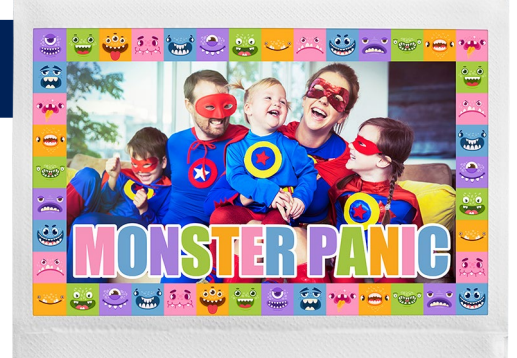

#### Things You'll Need

#### INSTAX MINI LINK 2 / INSTAX LINK WIDE

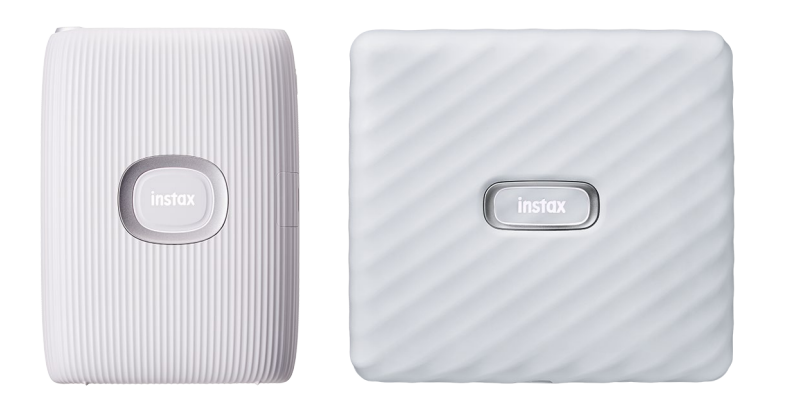

\* Provide customers with an INSTAX photo commemorative of their experience. \* Operations are not guaranteed on the previous INSTAX MINI LINK model

#### INSTAX Instant Film MINI or WIDE

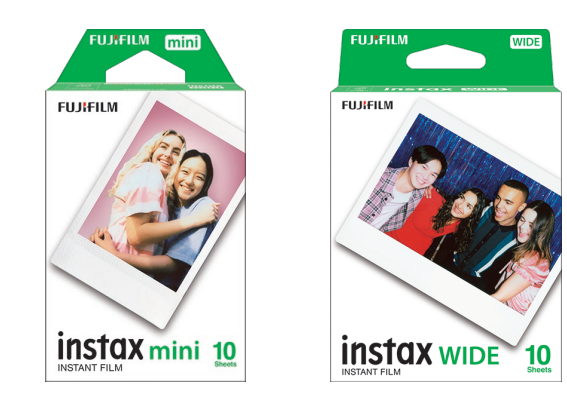

Use INSTAX MINI film for INSTAX MINI LINK 2 and INSTAX WIDE film for INSTAX LINK WIDE

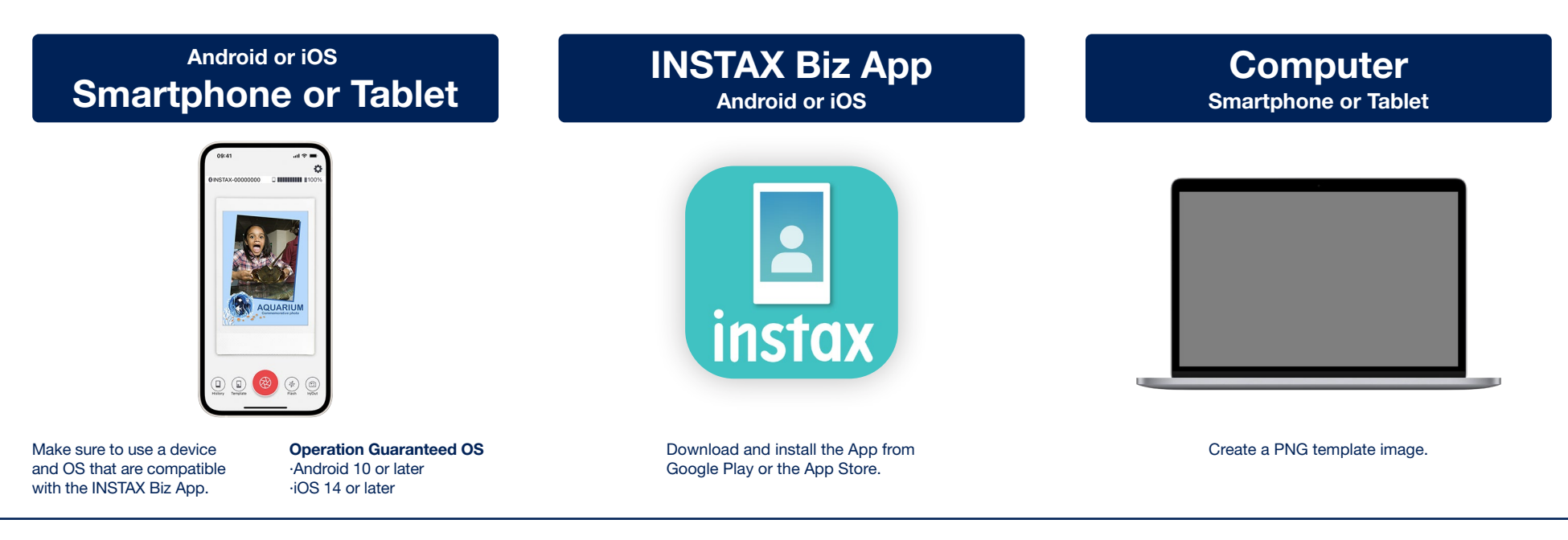

### How to Use the App

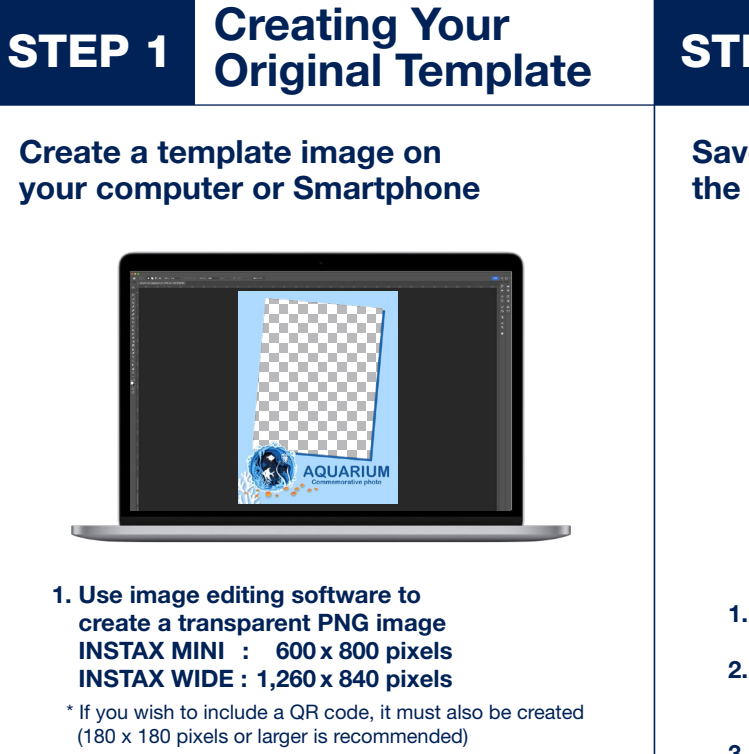

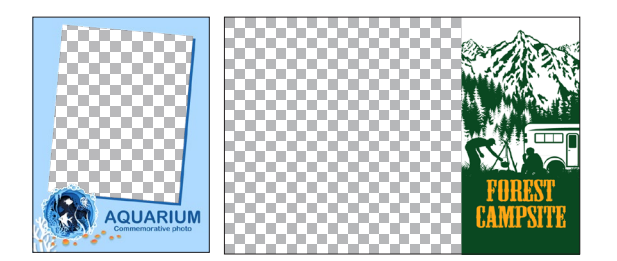

#### 2. Save the image and transfer it to your Smartphone or Tablet.

Connect your Smartphone via Wi-Fi, Bluetooth or USB to transfer the image, or access it from your Smartphone via the cloud.

# STEP 2 Save to the App STEP 3 Shooting and

#### Save the template image to the INSTAX Biz App

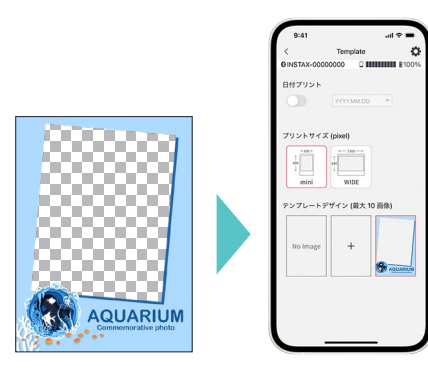

- 1. Launch the INSTAX Biz App
- 2. Select "Template" on the bottom of the screen
- 3. Select "Print Size"
- \* Only PNG images are displayed. 4. Tap the "+" button under "Template Design" and select an image from your Smartphone library
- 5. Select "OK" on the preview screen to save the image

# **Printing**

Select the template, then take photos with a Smartphone and print them out

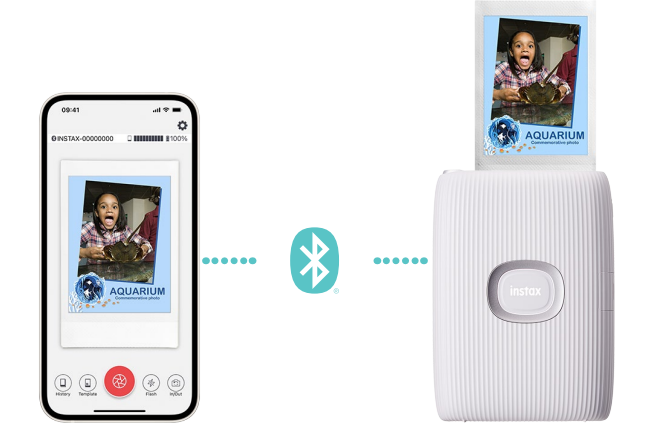

- 1. Configure print details on the Template screen in the App
- 2. Tap the shutter button on the camera screen of the App to take a photo
- 3. Tap the print button to print your photo with your original template from your Smartphone printer

Saves up to 10 MINI or WIDE images. You can easily print additional copies!

#### STEP 1

## Creating Your Original Template

Use image editing software to create an original template image on your Computer, Smartphone or Tablet.

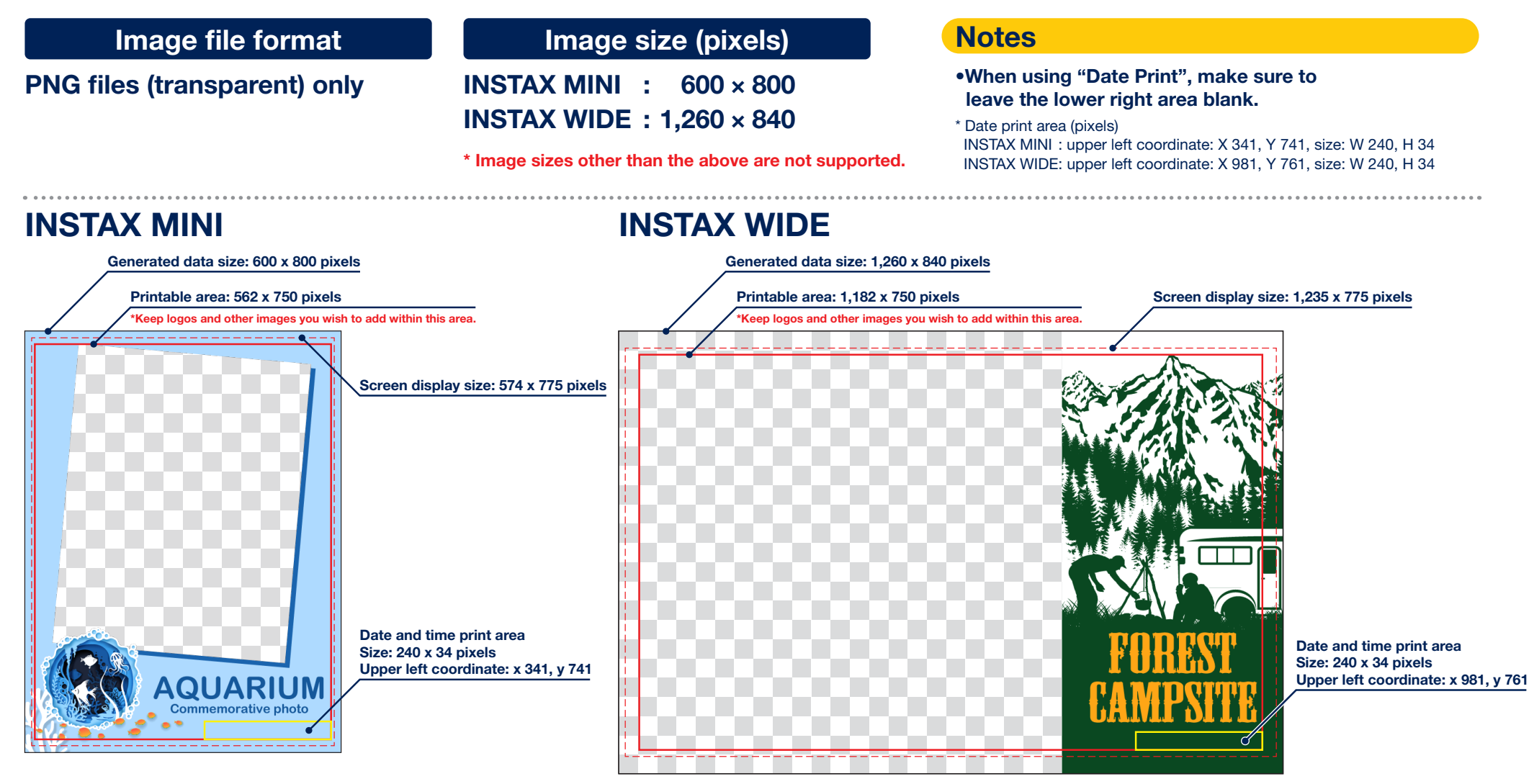

### **STEP 2**

### Save the template on the INSTAX Biz App

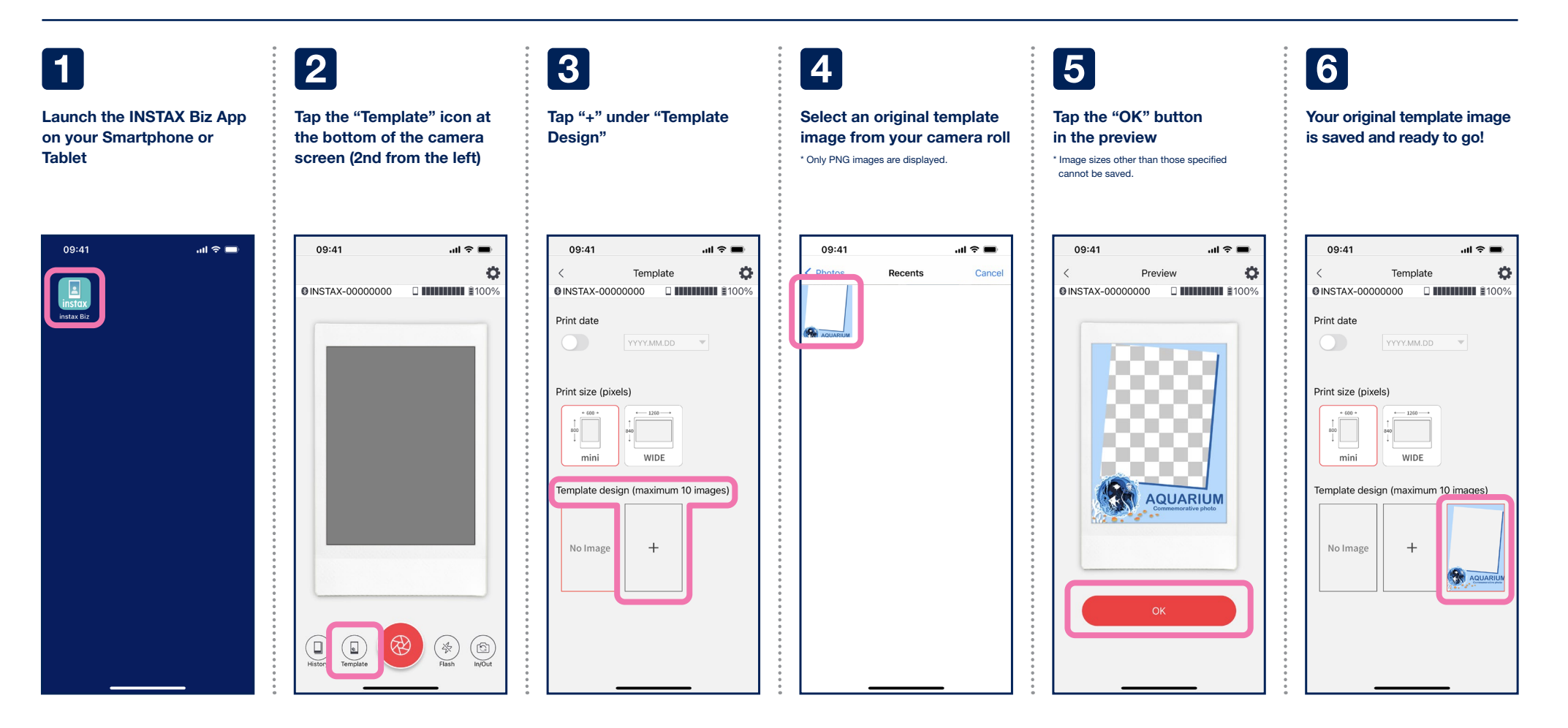

### $STEP 3$  0

# Printing Settings

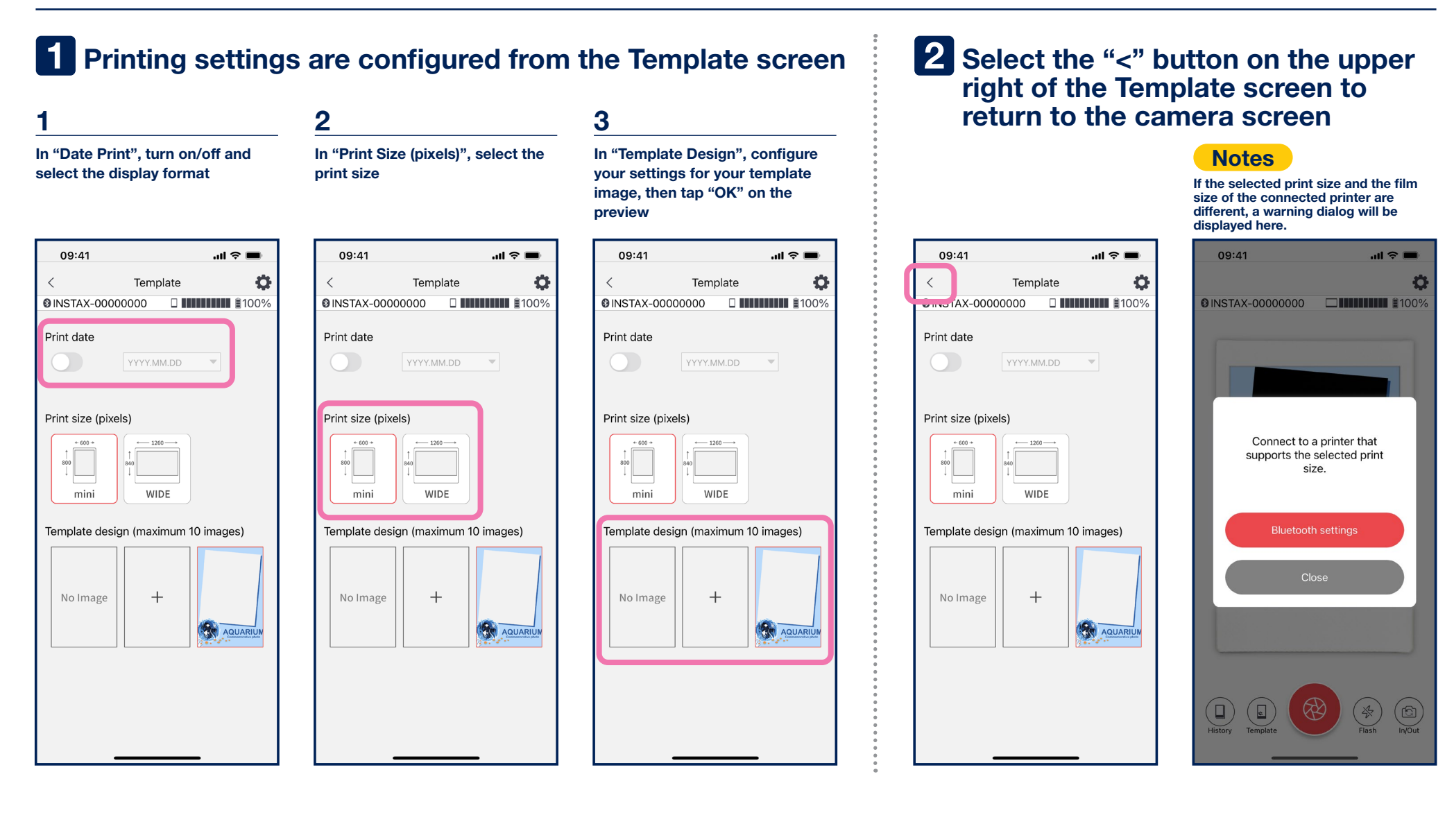

#### $STEP 3$  2

### Shooting and Printing

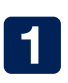

Tap the shutter button on the camera screen

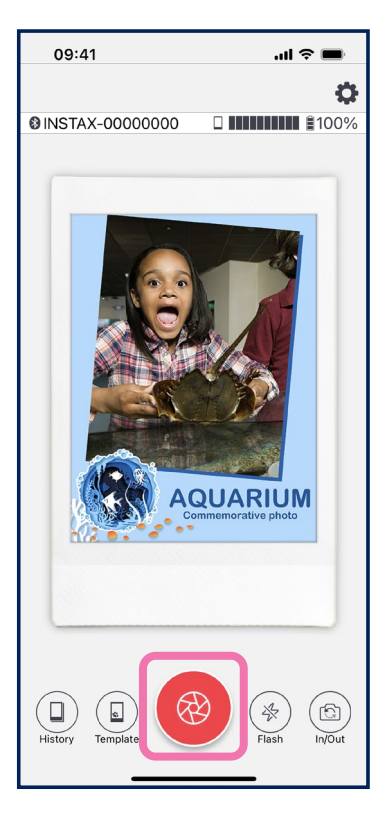

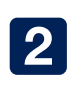

Double check the preview image, then tap the print button \*tap the "<" button to retake the picture

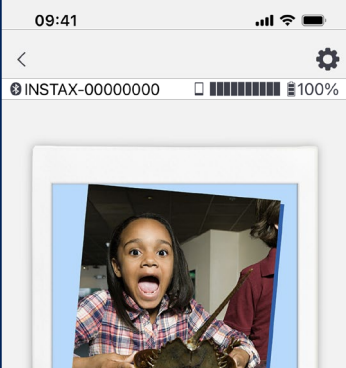

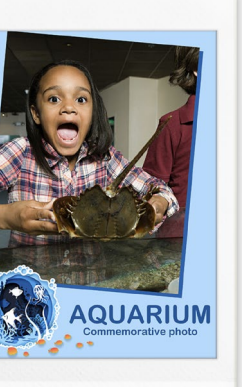

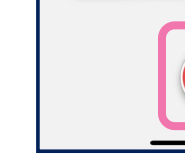

#### 3

For multiple prints, press the "+" during printing to select the number of copies

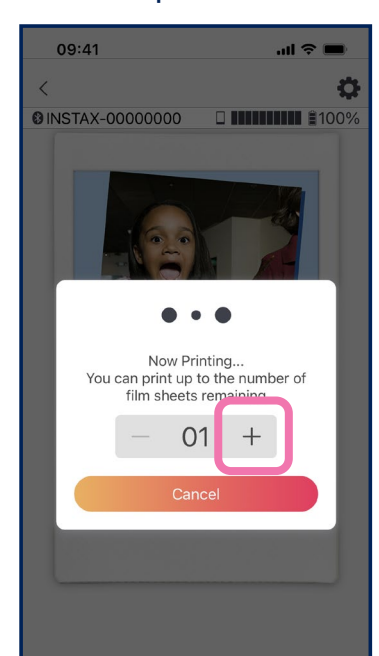

#### **Notes**

Images cannot be printed if the print size set in the App differs from the film size of the printer. Reconnect and try to print again.

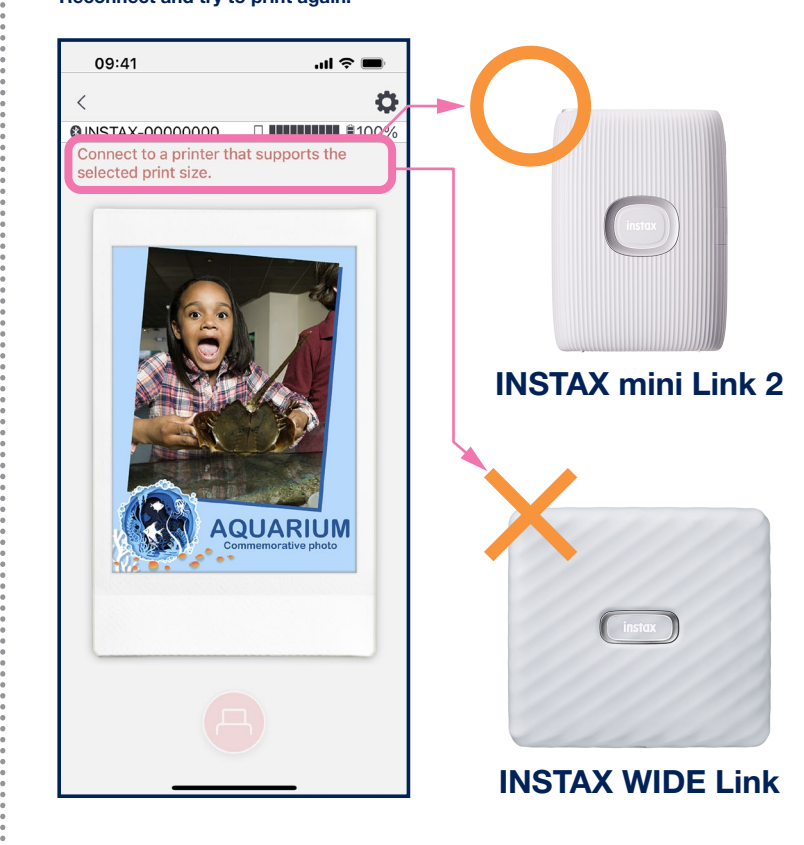

#### Camera Functions

•Tap the camera screen to adjust auto exposure or focus

•Pinch in or out on the camera screen to zoom in or out, respectively

•Turn flash on or off or set auto adjust

•Switch between front-facing and rear-facing camera \*Access the camera timer from "Settings " in the App

### $STEP 3$   $\odot$

# **Reprinting**

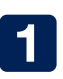

Tap "History" on the bottom of the camera screen (far left)

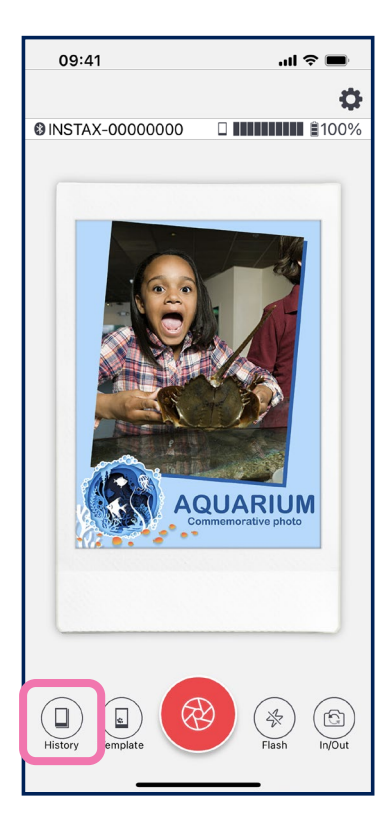

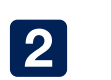

Select the image you wish to print from those displayed on the Image History screen

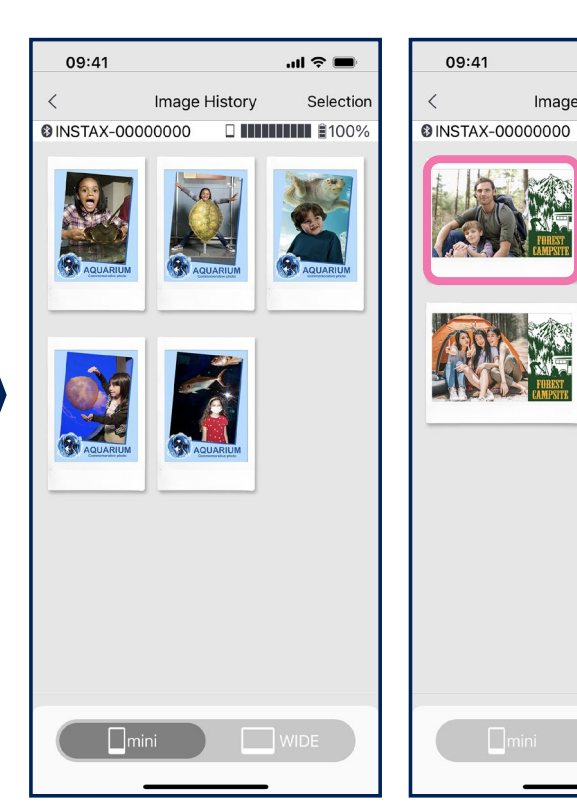

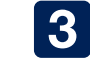

 $\mathbf{m} \otimes \mathbf{m}$ 

**ENTIMAL \$100%** 

**NIDE** 

Selection

Image History

Tap the print button to print the image

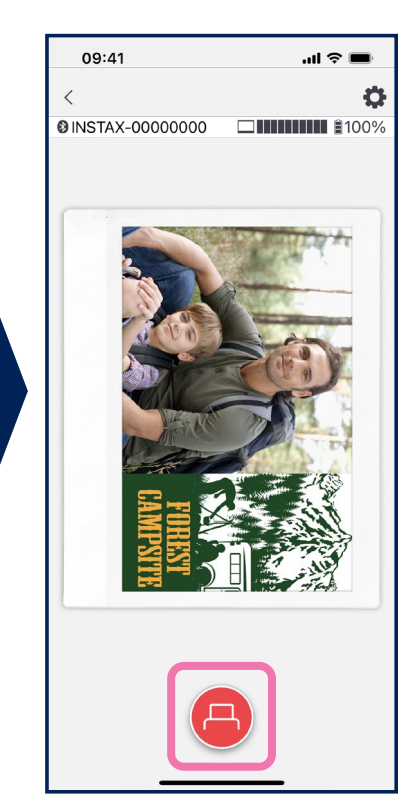

**Notes** 

- Saves up to 60 images per size (the oldest image is deleted when this number is reached). • Printed images cannot be saved
- or downloaded to a device

•Use the tabs on the bottom of the screen to switch the print size. Switch the connected printer as well if necessary.

•Tap the "Select" button on the upper right of the screen

to enter Selection Mode and delete multiple images at once.